# SSac | blueprism

### Blue Prism 6.10

Dashboards and Tiles User Guide Dashboards and Tiles User Guide

Document Revision: 2.0

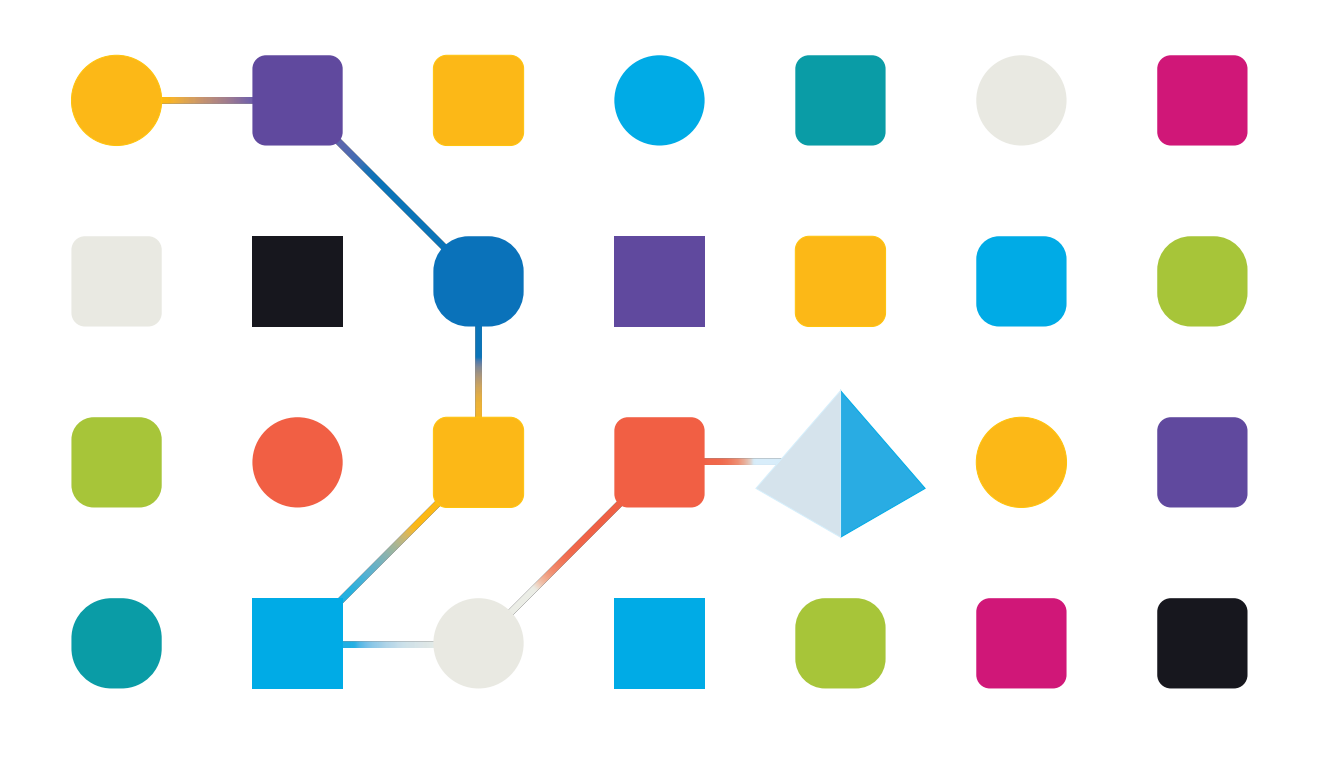

### <span id="page-1-0"></span>**Trademarks and Copyright**

The information contained in this document is the proprietary and confidential information of Blue Prism Limited and should not be disclosed to a third-party without the written consent of an authorized Blue Prism representative. No part of this document may be reproduced or transmitted in any form or by any means, electronic or mechanical, including photocopying without the written permission of Blue Prism Limited.

#### **© Blue Prism Limited, 2001 – 2023**

"Blue Prism", the "Blue Prism" logo and Prism device are either trademarks or registered trademarks of Blue Prism Limited and its affiliates. All Rights Reserved.

All trademarks are hereby acknowledged and are used to the benefit of their respective owners. Blue Prism is not responsible for the content of external websites referenced by this document.

Blue Prism Limited, 2 Cinnamon Park, Crab Lane, Warrington, WA2 0XP, United Kingdom. Registered in England: Reg. No. 4260035. Tel: +44 370 879 3000. Web: [www.blueprism.com](http://www.blueprism.com/)

# SS<mark>&</mark>C | blueprism

### <span id="page-2-0"></span>**Contents**

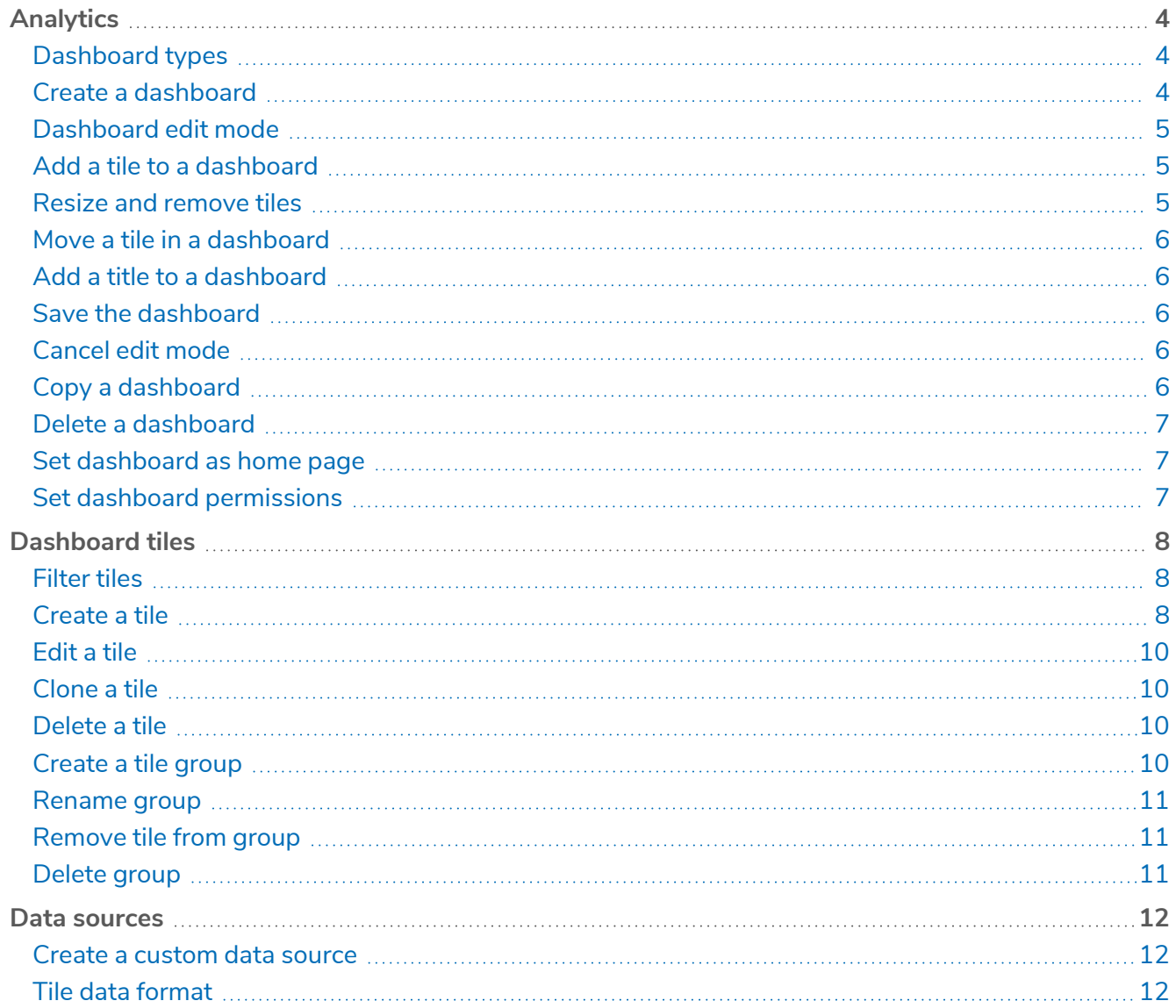

### <span id="page-3-0"></span>**Analytics**

The Analytics area allows users with the correct permissions to view and edit dashboards. Dashboards are a collection of tiles which provide a visual representation of information from various data sets.

A default dashboard is automatically installed with Blue Prism and is set as the Blue Prism home page for users who have not set their own alternative. The default dashboard is a special global dashboard which can be edited but not deleted.

### <span id="page-3-1"></span>Dashboard types

The following types of dashboards are available:

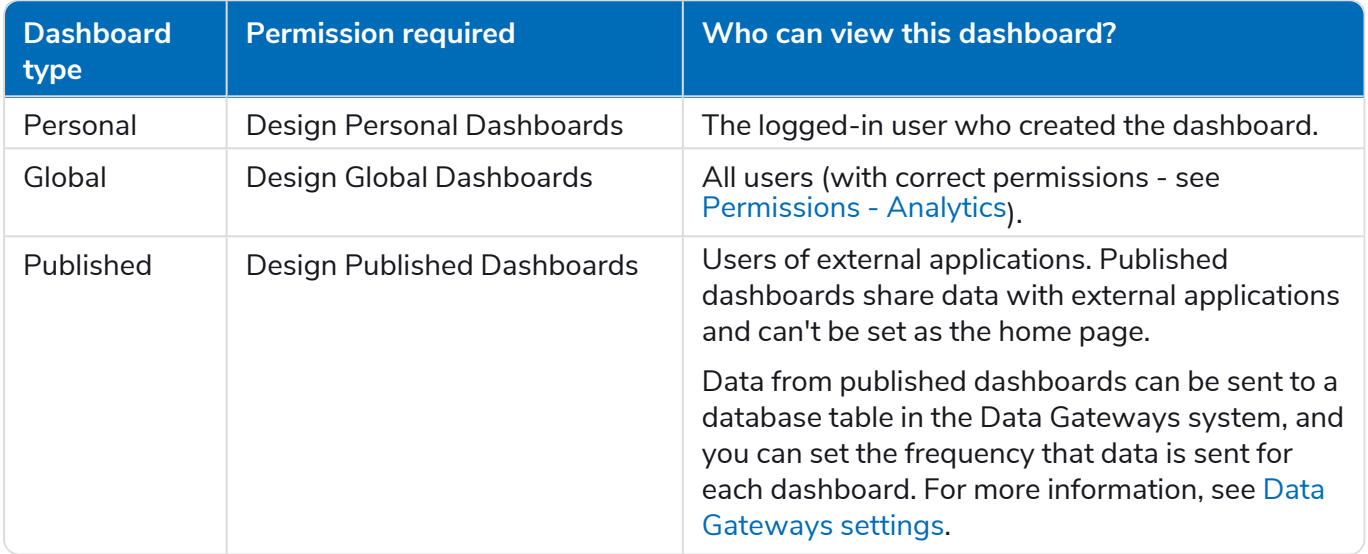

### <span id="page-3-2"></span>Create a dashboard

- 1. Click the **Analytics** tab.
- 2. Click the **Dashboard** tab.
- 3. Right-click anywhere inside the Dashboard tab (including any existing dashboards or dashboard groups).
- 4. Select either **Create Personal Dashboard**, **Create Global Dashboard**, or **Create Published Dashboard**.

When a new dashboard is created, the dashboard is displayed in edit mode. No operations outside of the dashboard can be performed while the dashboard is in edit mode.

- 5. Edit the dashboard as required.
- 6. To save the dashboard and exit the edit mode, click the menu button and click **Save**.

### SS<sup>&</sup>C | blueprism

### <span id="page-4-0"></span>Dashboard edit mode

To edit a dashboard, the correct permission must be assigned to the user's role. See [Dashboard](#page-3-1) types for the permissions required for each dashboard type.

For more information, see [Permissions](https://bpdocs.blueprism.com/bp-6-10/en-us/helpUserPermissions.htm.).

To enter edit mode:

- 1. Click the **Analytics** tab.
- 2. Click the menu button in the top-right corner of the dashboard.
- 3. Click **Edit**.

 $\ell$ . No operations outside of the dashboard can be performed while the dashboard is in edit mode. A dashboard remains in edit mode until it is saved or the editing is canceled.

In edit mode, you can:

- **•** [Add](#page-4-1) a tile
- **•** Resize and [remove](#page-4-2) tiles
- **•** Move a tile in a [dashboard](#page-5-0)
- **•** Add a [dashboard](#page-4-1) title
- **•** Save the [dashboard](#page-5-2)
- **•** [Cancel](#page-5-3) edit mode

<span id="page-4-1"></span>You cannot copy a dashboard while it is in edit mode. See Copy a [dashboard](#page-5-4) for more information.

### Add a tile to a dashboard

- 1. Click the **Analytics** tab.
- 2. Click the **Dashboard** tab.
- 3. Click the **Tile Library** tab to display the list of available tiles.
- 4. Drag and drop a tile onto the dashboard.

Tiles can be dropped into any blank space on the dashboard.

<span id="page-4-2"></span>If a tile is dropped onto another existing tile, it will take the place of that tile and push the existing tile to a new position.

#### Resize and remove tiles

Right-click a tile in edit mode to open the context menu with options to select the size of tiles, or remove them:

- **• Small** The tile occupies one square of the grid.
- **• Medium** The tile occupies two squares of the grid.
- **• Large** The tile occupies one row of the grid.
- **• Remove** The currently selected tile is removed from the dashboard.
- **• Remove All Tiles** All tiles on the dashboard are removed.

### <span id="page-5-0"></span>Move a tile in a dashboard

<span id="page-5-1"></span>You can drag and drop a tile into any other position on the dashboard grid. When tiles are moved, surrounding tiles are automatically moved to fit alongside them.

### Add a title to a dashboard

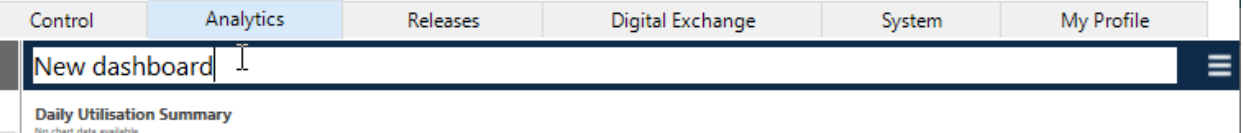

To edit the dashboard title in edit mode:

- 1. Click in the editable text field and type over the existing text.
- 2. Click the menu button.
- <span id="page-5-2"></span>3. Click **Save**.

### Save the dashboard

- 1. Click the menu button in the top-right corner of the dashboard.
- 2. Click **Save**.

<span id="page-5-3"></span>The dashboard will no longer be in edit mode after you click **Save**.

### Cancel edit mode

- 1. Click the menu button.
- 2. Click **Close**.

If there are unsaved changes a message displays asking whether any current changes should be discarded.

<span id="page-5-4"></span>3. Click **Yes** to discard changes and revert the dashboard to its previously saved state, or click **No** to continue working with the dashboard in edit mode.

### Copy a dashboard

- 1. Select the **Dashboard** tab.
- 2. Right-click a dashboard in the navigation tree area (not currently in edit mode).
- 3. Select one of the following options from the context menu:
	- **•** Copy As Personal Dashboard
	- **•** Copy As Global Dashboard
	- **•** Copy As Published Dashboard

Once you have selected one of the options above, the copied dashboard is placed into the appropriate dashboard group and given the name *Copy of dashboard name*. The copied dashboard is opened in edit mode.

### <span id="page-6-0"></span>Delete a dashboard

- 1. Select a dashboard from the navigation tree in the Dashboard tab.
- 2. Select **Delete Dashboard** from the right-click context menu.
- 3. A message displays asking if you are sure you want to delete the dashboard:
	- **•** Click **Yes** to delete the dashboard
	- **•** Click **No** to cancel the deletion

You cannot delete:

- **•** A dashboard that is set as the current home page dashboard for all users
- **•** The Default dashboard
- <span id="page-6-1"></span>**•** A dashboard in edit mode

### Set dashboard as home page

Any personal or global dashboard can be displayed as the home page. If a personal dashboard is chosen for the home page, it will only be visible to the current user. If a global dashboard is selected for the home page, it will be visible to all users.

To set a new home page dashboard:

- 1. Click the **Dashboard** tab.
- 2. Right-click a dashboard in the Dashboards tab.
- 3. Select **Set as My Home Page**.

The dashboard displays at the top of the list of dashboards and on the home page for the appropriate users.

### <span id="page-6-2"></span>Set dashboard permissions

The dashboard permissions control a user's ability to work with tiles, or design global and personal dashboards. A user with permission to access System [Manager](frmManageRoles.htm) may set the roles and permissions of another user.

For more information, see User [Permissions.](https://bpdocs.blueprism.com/bp-6-10/en-us/helpUserPermissions.htm)

Users without any dashboard permissions will see the default dashboard when logging into Blue Prism.

### <span id="page-7-0"></span>**Dashboard tiles**

Dashboards are a collection of tiles which provide a visual representation of information from various data sets. Tiles are created and stored in the **Tile Library** tab and can be added to dashboards.

To work with tiles users need the appropriate permissions (for more information, see User [Permissions\)](https://bpdocs.blueprism.com/bp-6-10/en-us/helpUserPermissions.htm).

<span id="page-7-1"></span>The data for a tile is taken from a stored procedure created in the Blue Prism database. For more information, see Data [sources](https://bpdocs.blueprism.com/bp-6-10/en-us/dataSources.htm).

### Filter tiles

You can filtering tiles to easily find tiles or tile groups.

To search for an existing tile in the Tile Library tab:

- 1. Click the **Tile Library** tab.
- 2. Start typing a search term into the text field at the top of the Tile Library tab.

Any tile in the Tile Library tab that does not match the search term will be filtered out and hidden.

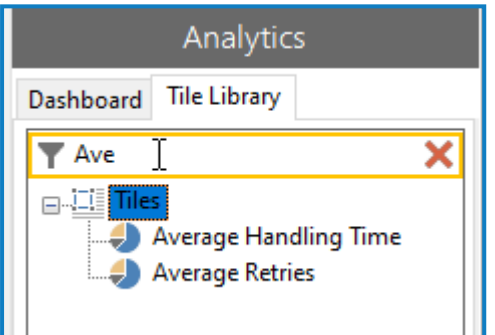

<span id="page-7-2"></span>3. To see the full list of tiles again, click the red cross.

### Create a tile

- 1. Click the **Tile Library** tab.
- 2. Right-click anywhere in the Tile Library tab.
- 3. Select **Create Tile** from the context menu.

The Dashboard Tile dialog displays:

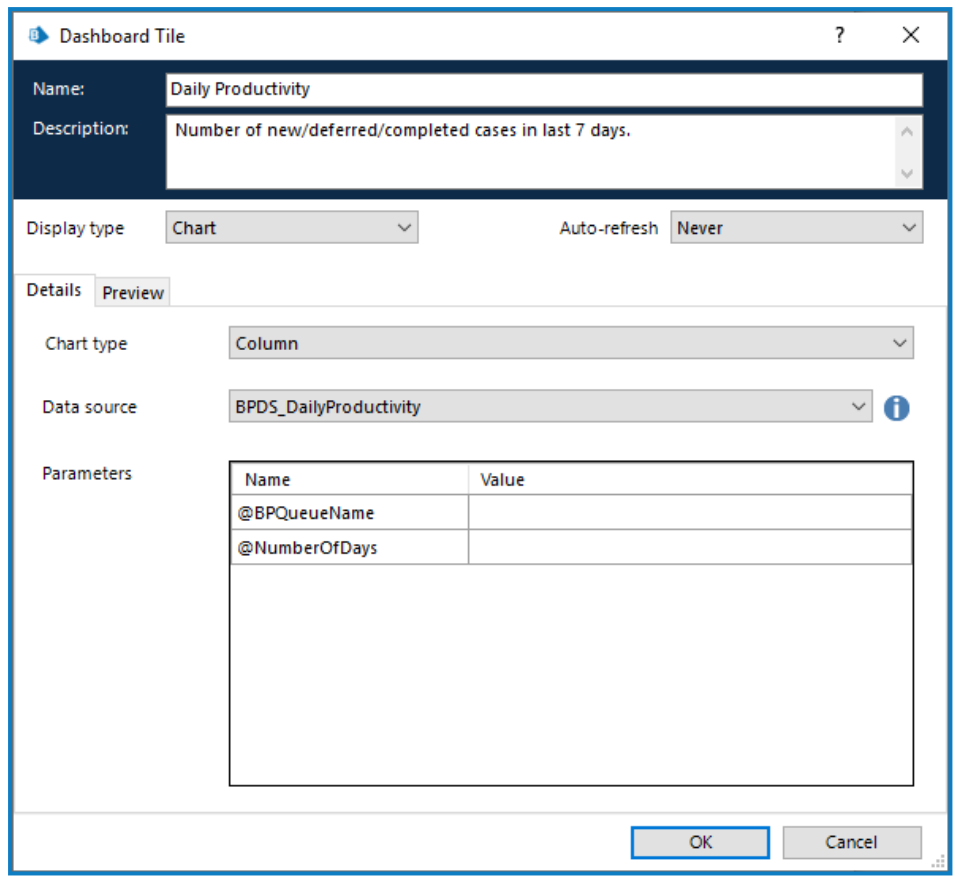

4. Enter the required information into the fields:

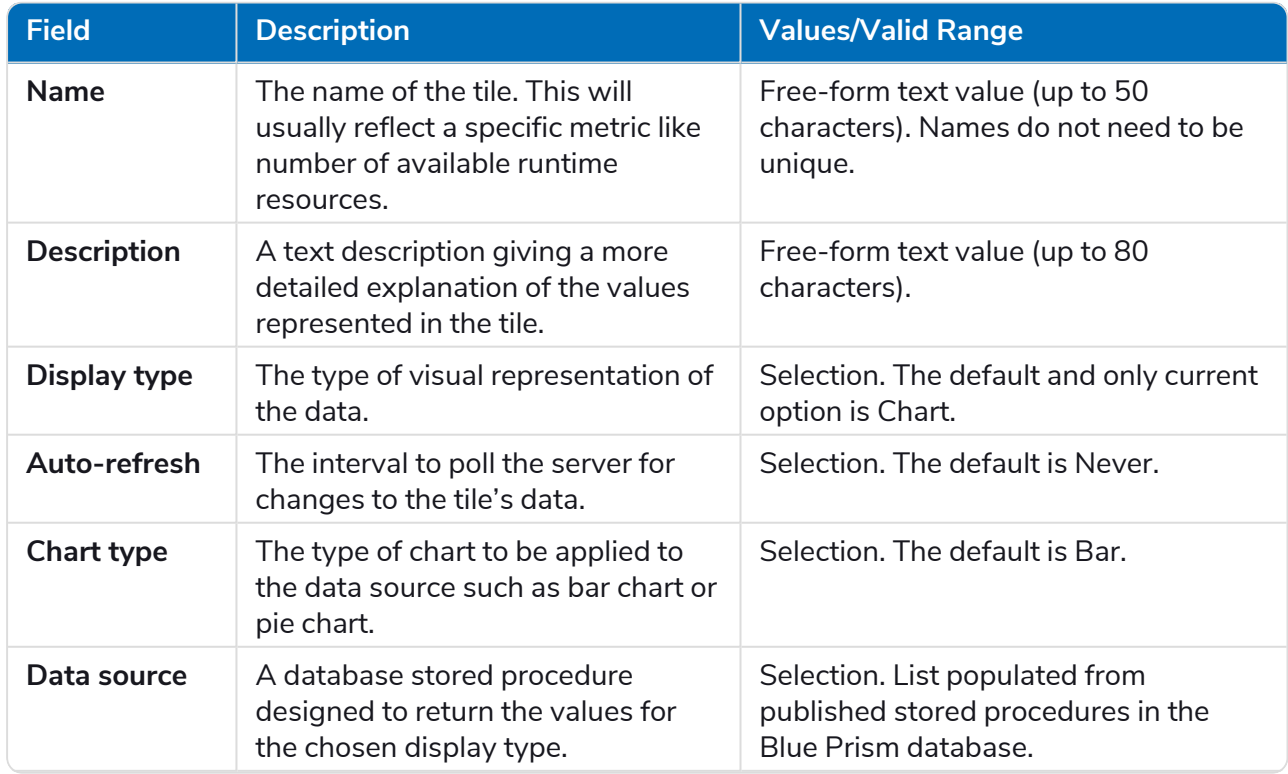

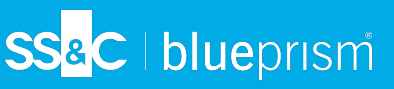

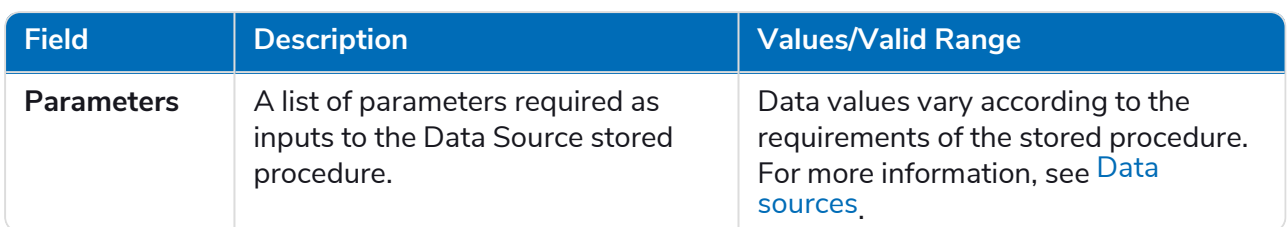

- 5. Click the **Preview** tab to view how the tile will appear using the current settings.
- <span id="page-9-0"></span>6. Click **OK** to create the tile, or **Cancel** to close the dialog and cancel the creation of the tile. If you clicked **OK**, the new tile name displays in the Tile Library tab.

### Edit a tile

- 1. Click the **Tile Library** tab.
- 2. Double-click any tile in the Tile Library tab.
- <span id="page-9-1"></span>3. The Dashboard Tile dialog displays where the tile properties can be amended (see [Create](#page-7-2) a tile for the list of properties).

### Clone a tile

A tile can be copied (cloned) with its existing settings in order to create a new tile. To clone a tile:

- 1. Click the **Tile Library** tab.
- 2. Right-click the tile to be copied.
- 3. Select **Clone tile** from the context menu.
- <span id="page-9-2"></span>4. A new tile displays in the same tile [group](#page-9-3) as the source tile, which takes the name of the source tile with the phrase " – Copy" added to the name.

### Delete a tile

- 1. Click the **Tile Library** tab.
- 2. Right-click the tile you want to delete.
- 3. Select **Delete tile** from the context menu.
- <span id="page-9-3"></span>4. If the tile is currently displayed on one or more dashboards, a warning messages displays. Select **Yes** to delete the tile. It will be removed from all dashboards.

### Create a tile group

Tile groups are a way of organizing existing tiles into groups to provide a user-friendly storage structure.

To create a new tile group:

- 1. Click the **Tile Library** tab.
- 2. Right-click the root node in the Tile Library tab.
- 3. Select **Create group** from the context menu.
- 4. Rename the new group (see [Rename](#page-10-0) group).

You can drag and drop tiles over the tile group to add them to the group. Tiles are arranged in the order that they were added to the group.

Groups can be nested, and tiles can be placed at any level inside the nested groups.

<span id="page-10-0"></span>Tiles can only be reordered when there are no dashboards in edit mode.

#### Rename group

SS<sup>&</sup>C | blueprism

- 1. Click the **Tile Library** tab.
- 2. Right-click the tile group you want to rename.
- 3. Select **Rename group** from the group context menu.
- <span id="page-10-1"></span>4. Type the new name into the text field and press **Enter**.

#### Remove tile from group

To remove a tile from a group, either drag the tile out of the group or:

- 1. Click the **Tile Library** tab.
- 2. Right-click the tile you want to remove from the group.
- <span id="page-10-2"></span>3. Select **Remove tile from group** from the context menu. The tile moves out of the group into the next level up.

#### Delete group

To delete an existing tile group:

- 1. Click the **Tile Library** tab.
- 2. Right-click the empty group you want to delete.
- 3. Select **Delete group** from the group context menu.
- 4. A warning messages displays. Select **Yes** to delete the group.

 $\sqrt{ }$  You cannot delete group folders which contain tiles.

### <span id="page-11-0"></span>**Data sources**

SS<sup>&</sup>C | blueprism

SQL Stored Procedures provide the data used by a tile, and in order for them to be detected by the tile configurator, the stored procedures must be named appropriately:

- **•** BPDS\_I: Data sources with a naming prefix of BPDS\_I are reserved to represent internal data sources that are built in to the software.
- **•** BPDS: Data sources with a naming prefix of BPDS are reserved to represent SQL Server stored procedures provided with the software.
	- **•** Custom stored procedures must not be named with this prefix and the existing stored procedures must not be modified in anyway except if advised by Blue Prism.
	- **•** Blue Prism will not recognize stored procedures that are prefixed BPDS unless they have been created by Blue Prism.
	- **•** Any manual changes to these procedures may be subsequently overwritten by a future product update. If any custom changes are required to these stored procedures, create a copy of the procedure with the appropriate prefix for a custom data source.
- **•** DS: The prefix of DS is the required prefix for any custom stored procedures that are created for dashboard tiles.

It is possible to parameterize these procedures, enabling them to be associated with multiple chart tiles, each specifying a different set of parameters – for example to provide the same view for different groups of queues.

### <span id="page-11-1"></span>Create a custom data source

Where a new stored procedure is manually created in the database, it is necessary to ensure that Blue Prism users can use it. This can be achieved by extending the Blue Prism SQL Security Role named bpa\_ ExecuteSP\_DataSource\_custom.

GRANT EXECUTE ON OBJECT::[Stored Procedure Name] TO bpa\_ExecuteSP\_DataSource\_custom; For example:

GRANT EXECUTE ON OBJECT::dbo.DS DailyProductivity TO bpa ExecuteSP DataSource custom;

<span id="page-11-2"></span>Alternatively, export the tile from one Blue Prism environment and importing it into another, as this will extend the security role in the target environment automatically.

### Tile data format

The data used by tiles is derived from a stored procedure which must exist in the Blue Prism database. The stored procedure must return a data table that the stored procedure used for a chart tile to return data in a table. The first column in the returned data represents the chart labels and subsequent columns represent 1 – n series of data.

For example a procedure to return queue volumes by status might be created as:

```
with results as (
    select a.name as Queue, b.state, COUNT(*) as number
    from BPAWorkQueue a inner join BPVWorkQueueItem b on b.queueid=a.id
    group by a.name, b.state)
select Queue, [1] as Pending, [3] as Deferred, [4] as Completed
from results pivot (sum(number) for state in ([1], [3], [4])) as number;
```
15

Direct<br>Debits

170

ISA

Processing

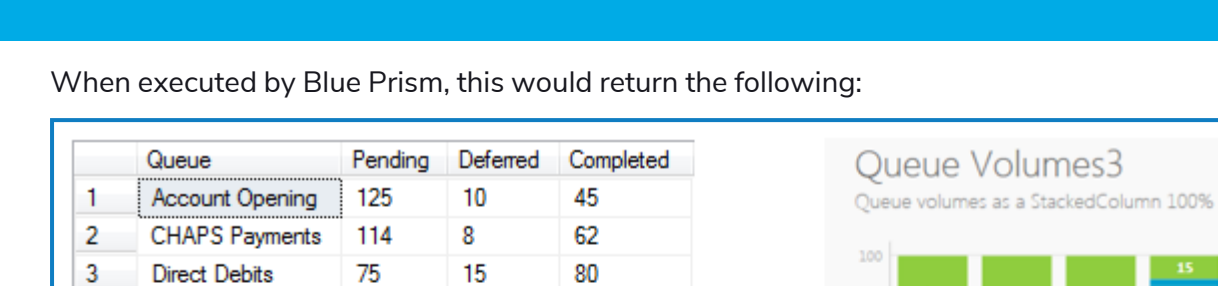

15

5

Queue volume results

rendered as a Stacked

Column 100%

SS&C | blueprism

**ISA Processing** 

170

4

Before any new stored procedure is used within a production environment the performance of the query should be tested on a realistic data set to avoid any system performance problems.

80

60

40

 $20$ 

125

Opening

114

CHAPS

Payments Pending Deferred Completed